## ワード絵 彼岸花

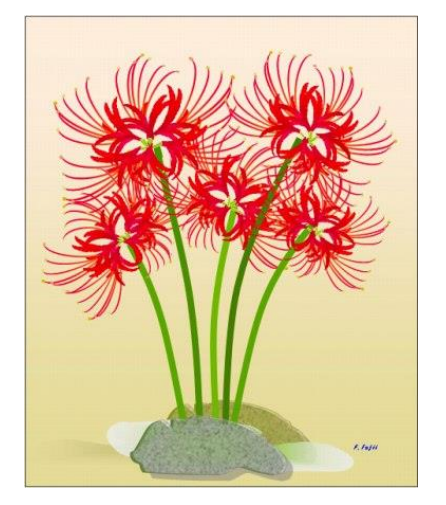

※花芯を作ります

「図形」基本図形→「月」をだします。 黄色のマークを移動して細くします。塗りつぶしの色・・・薄めの赤と薄めのオレンジ2色のグラデーション 線は「なし」にします。形は色々変化させます。

楕円でしべの先を作ります。色は薄めの若草又はベージュにします。線も同様です。

おしべの先に楕円を合わせてグループ化します。これを 6 つ用意して図のようにまとめます→グループ化します。

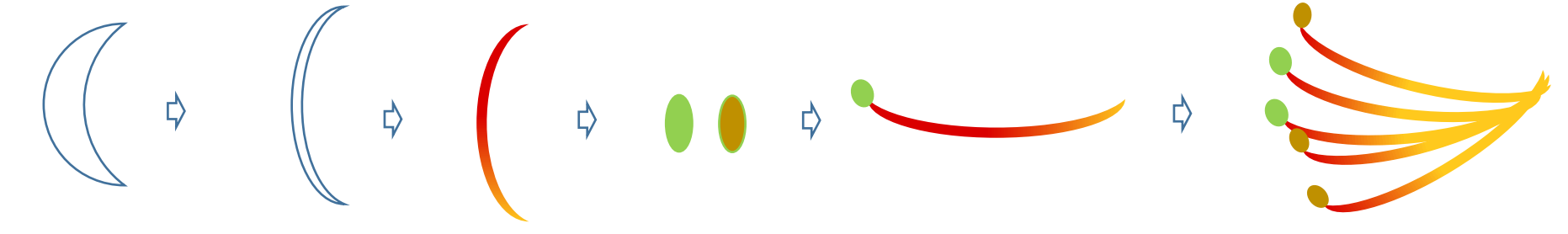

※花を作ります

「図形」基本図形→「月」をだします。黄色のマークを移動して細くします。

色をつけます。好みの色2色でグラデーションにします。2種類色違いで作ります。 実線/点線のスタイルから「長鎖線」を選びます。 線の色はグラデーションで使った色より少し濃い目を設定します。その他の色に行くとたくさんの色から選べます。) 形を色々変化させて全部で6つの花弁を用意します。花弁2つと4つでそれぞれまとめます。グループ化しておきます。

## 

## ※花まとめ

下の図のように「花弁2つのもの」「花芯」「花弁4つのもの」を準備します。

花柄としてオートシェイプの基本図形→「四角形」で小さな長方形を作ります。花柄は薄めの若草色で色をつけて、線の色も適当に設定します。 左から順に上へ上へと重ねてまとめていきます。順序が違うときは「図形の調整」→「順序」で変えます。 まとまったらグループ化しておきますコピーして全部で6つの花を作ります。

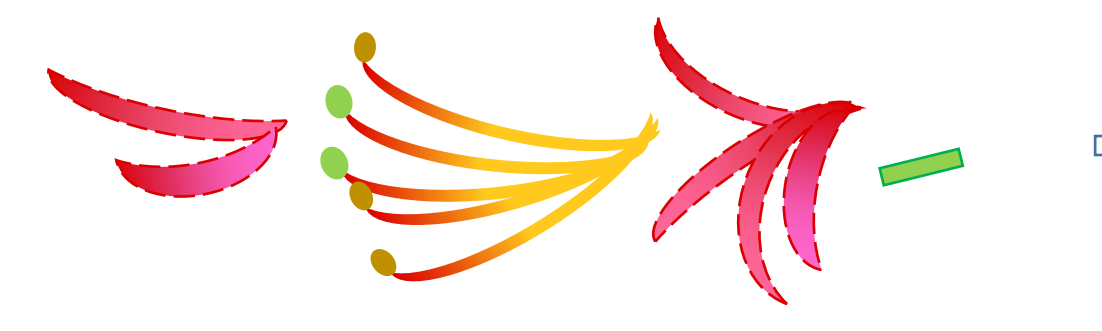

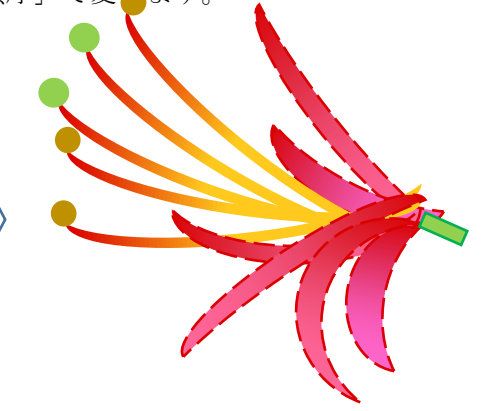

下左図のように大きさを変えたり、図形の調整→「回転/反転」を使って左右に反転させて、6つを格好よく配置します。→グループ化しておきます。 それを必要な数だけコピーしておきます。

その花の下に茎を付けます。曲線又はフリーハンドで描きます。大きな絵にするときは6P、小さい絵にするときは 4.5P にします。

(線の太さは図の拡大、縮小に連動して太くなったり細くなったりしないので太さを考えておきます。)

色はライムなど薄めの緑にします。

「図形の調整」→「順序」で花を「最前面」にします。それぞれの花と茎をグループ化しておきます。 何本か出来たら全体の配置をします→すべてをグループ化 (下の完成した彼岸花を参考にまとめてください。)

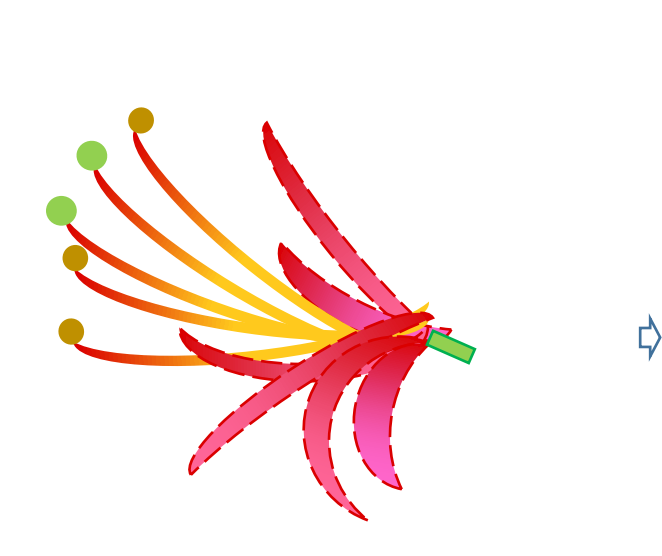

背景を付けるときは四角を上に作って「図形の調整」→「順序」で四角を「最背面」にします。 グラデーションで、好きな2色を選びます。グラデーションの種類も好きなものを選びます。 線の色、太さも設定します。

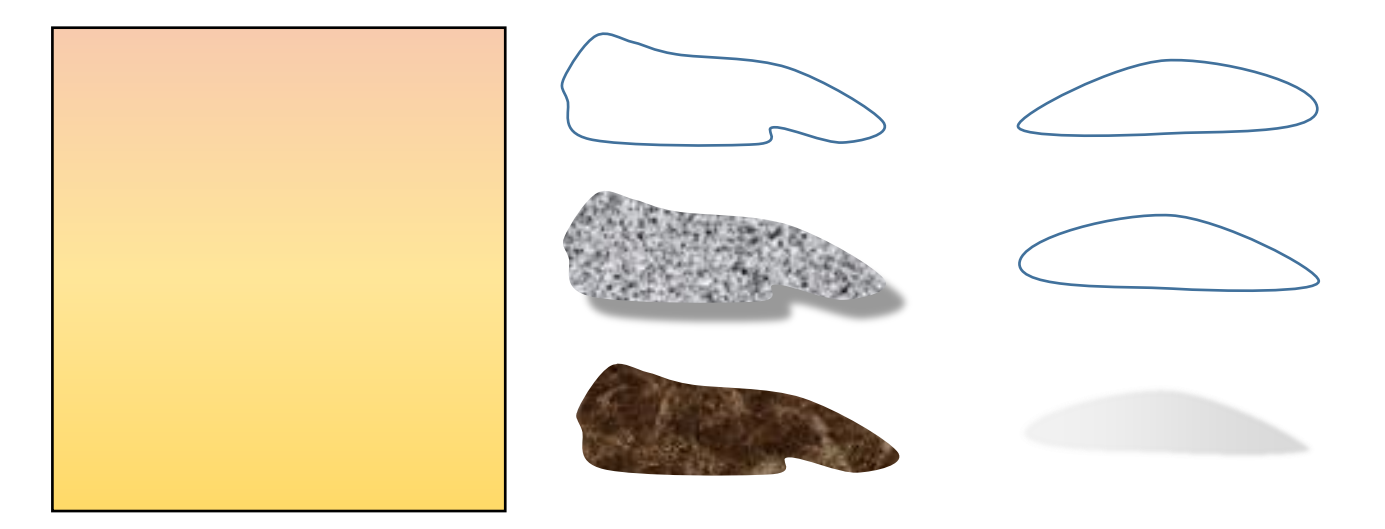

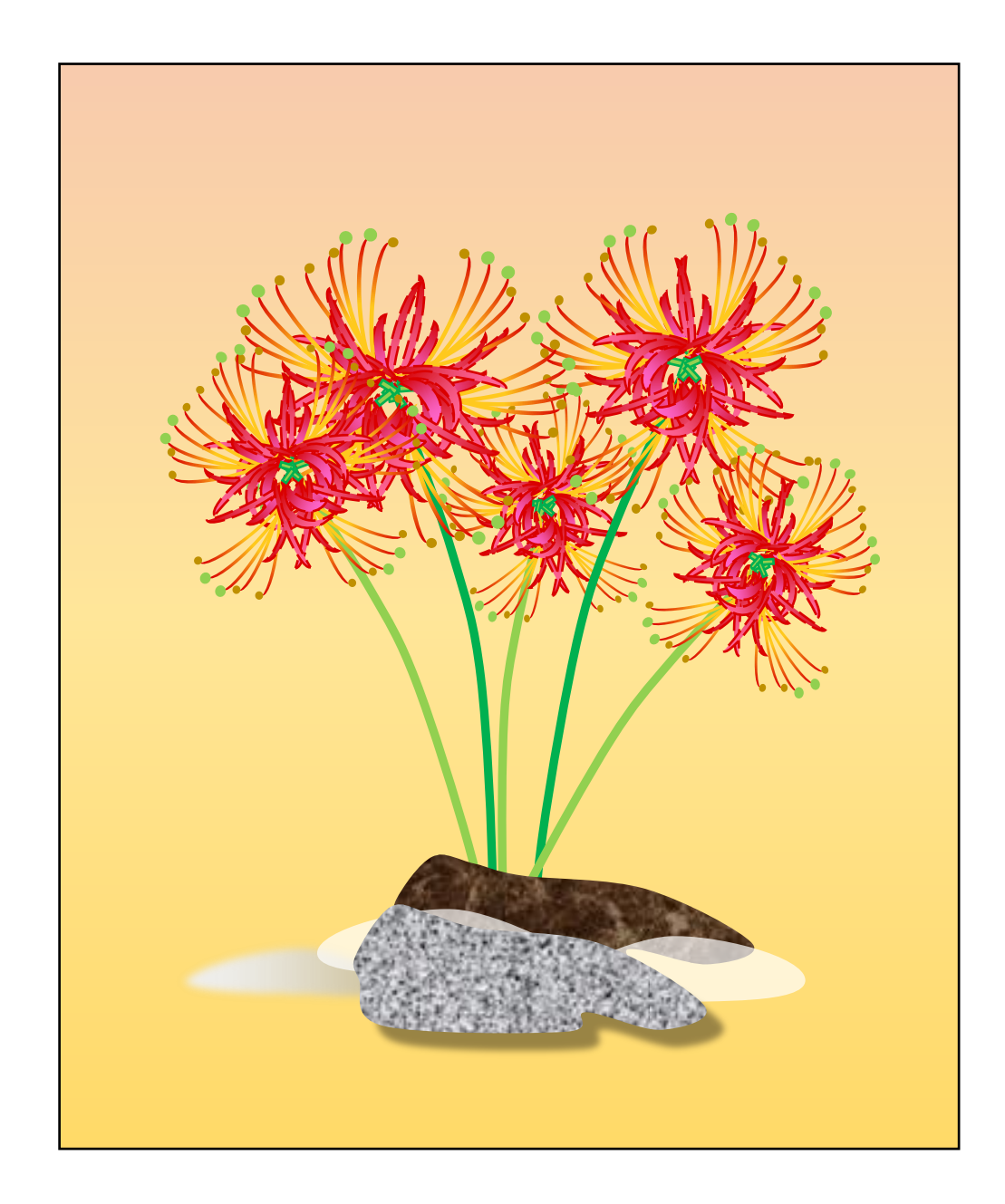